# 申込・支払・受講状況の確認方法

研修毎に申込者の確認・追加・取消、支払状況や受講状況の確認、データのダウンロードができます。

### 1 Google Chrome で「福島県看護協会」検索

利用にあたっては、Google Chrome(無料)を利用してください。 他のブラウザではレイアウトが崩れるなど正常に利用できない可能性があります。

2 ~ ※ 教育研修 をクリック (ホームページ左側)

3 申込画面へ

日込 をクリック(ホームページ下部)し、受付中の教育研修はこちら のこちらの文字をクリ ックしてください。

## 4 ログイン

画面右上ログインを押してください。

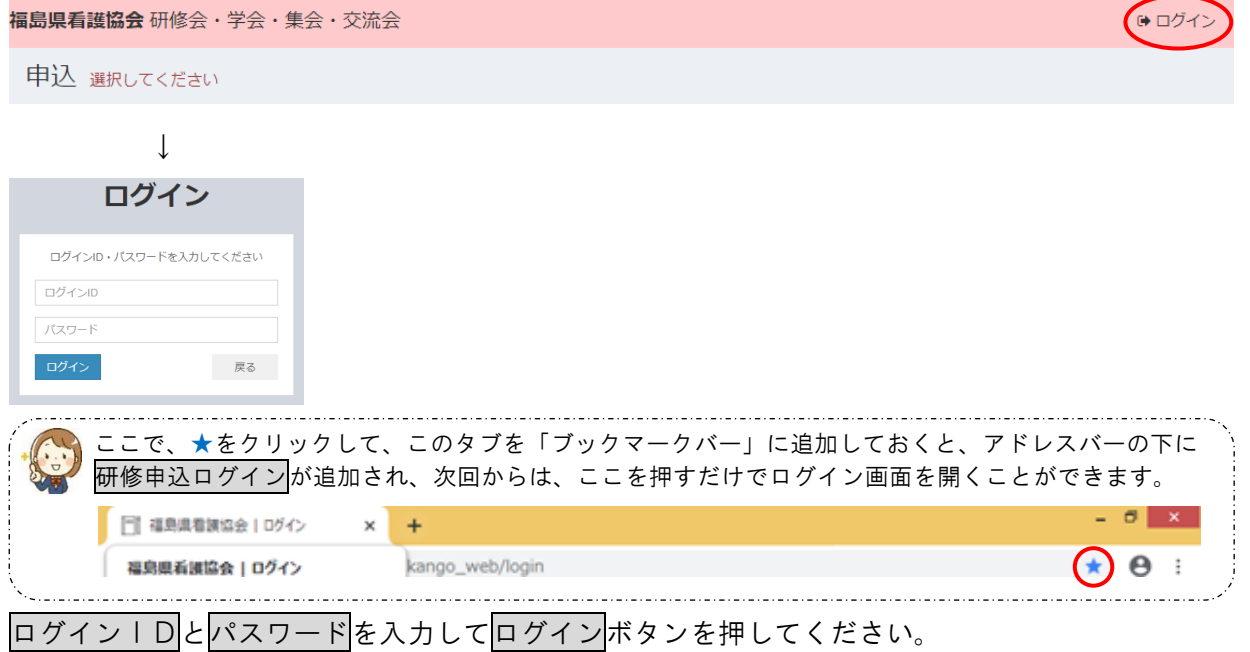

### 5 申込・支払・受講の確認

研修毎に申込や支払、受講状況等について確認できます。 画面右上申込・支払・受講確認を押してください。

● ログアウト パスワード変更 (申込・支払・受講確認) 福島県看護協会 研修会·学会·集会·交流会 申込 選択してください

(1)申込者の確認・追加・取消(申込期間のみ)

確認したい研修の申込確認ボタンを押してください。申込者が一覧で表示されます。 ※申込期間終了後は、支払·受講確認ボタンから確認いただけます。 申込者の追加は、画面左下追加ボタンを押して、申込者情報を追加入力してください。 申込者の取消は、画面右側削除ボタンを押して取り消してください。

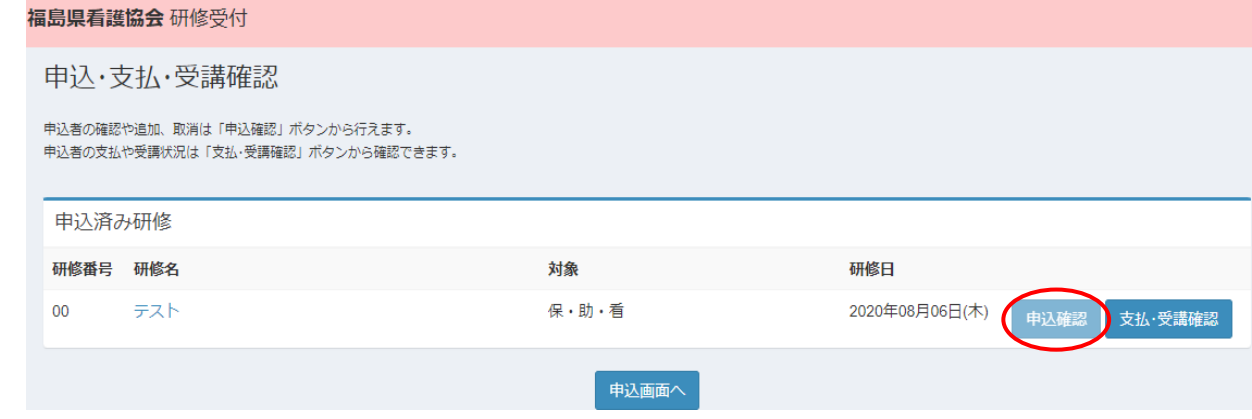

(2)支払・受講状況の確認

確認したい研修の支払・受講確認ボタンを押してください。支払状況や受講状況が確認できます。 また、Web 受講が選べる研修においては、支払いを済ませた Web 受講希望者がいる場合、画面右 側に「WEB 受講」欄が追加され、「対象」と表示されます。

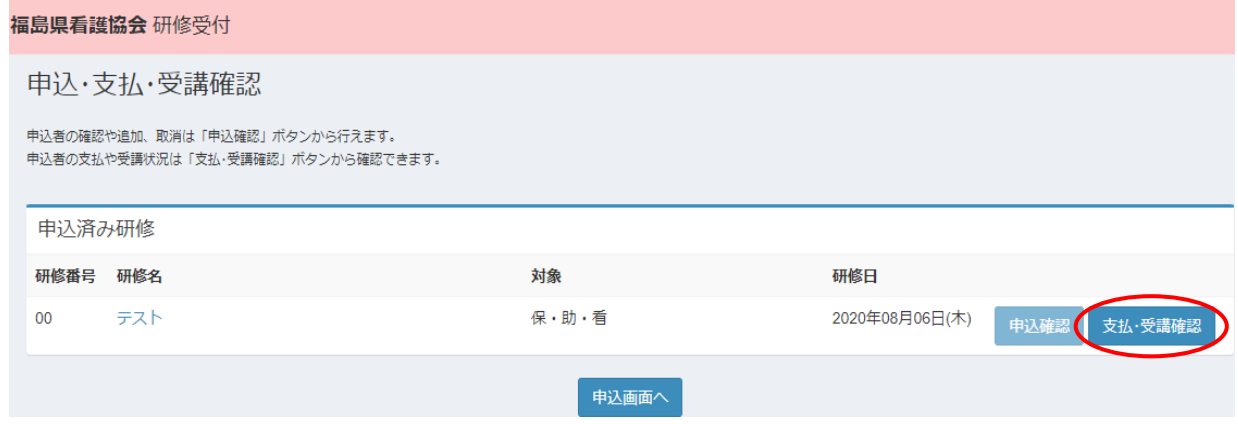

(3)支払・受講状況の出力

支払状況や受講状況が CSV ファイルでダウンロードできます。 画面下部支払・受講状況 CSV 出力ボタンを押すと、CSV ファイルが画面左下に出力されます。

## 6 ログアウト

終了する場合は、画面右上ログアウトを押して操作を終了してください。